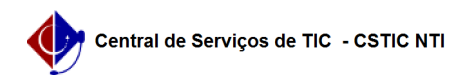

## [tutorial] Como faço para excluir projetos de pesquisa no SIGAA? 29/06/2024 16:03:24

## **Imprimir artigo da FAQ Categoria:** SIGAA::Pesquisa **Votos:** 0 **Estado:** público (todos) **Resultado:** 0.00 % **Última atualização:** Qui 06 Jun 10:47:10 2024 *Palavras-chave* pesquisa, exclusão, SIGAA, projeto *Artigo (público)* Procedimentos

- Perfil: Docente

Pré-requisitos: - Projeto de Pesquisa Cadastrado

- Resposta:

Caso o Projeto de Pesquisa esteja com o status CADASTRO EM ANDAMENTO, o<br>usuário deve acessar Menu Docente → Pesquisa →Projetos de Pesquisa → Lista usuário deve acessar Menu Docente → Pesquisa →Projetos de Pesquisa → Listar<br>Meus Projetos. Nessa tela, serão exibidos os Projetos de Pesquisa cadastrados pelo Docente.

Para excluir um projeto de pesquisa, basta clicar na opção "Remover Projeto de Pesquisa".

Em seguida, o sistema exibirá uma tela com as informações gerais do projeto<br>cadastrado. O usuário deverá ler e clicar na caixa de seleção do "Termo de<br>Concordância" e clicar na opção "Confirmar Remoção".

O projeto será considerado Removido com Sucesso e aparecerá com a situação "EXCLUÍDO" na listagem de projetos do docente.

Caso o projeto de pesquisa já esteja com a situação SUBMETIDO, o docente não poderá efetuar a exclusão do projeto de pesquisa.

Para efetuar a exclusão do Projeto de Pesquisa após submissão, o docente deverá entrar em contato com o Gestor de Pesquisa do SIGAA para que seja efetuada a exclusão.

Porém, se o Docente já cadastrou os Plano de Trabalho, eles devem ser excluídos antes da exclusão do projeto. Caso contrário, o Gestor de Pesquisa não poderá excluir o projeto de pesquisa.

Após a exclusão pelo Gestor de Pesquisa, o projeto aparecerá como EXCLUÍDO. Para verificar quem excluiu o projeto, basta clicar na opção "Visualizar Projeto de Pesquisa".

Ao final da página, é possível o Histórico do Projeto e os usuários responsáveis pela situação do registro.